## **FOREST DEPARTMENT**

**Industrial Login Process**

#### **STEP 1: Industrial Login**

To login into the system, Click on the **"Login"** button under the Industrial Login.

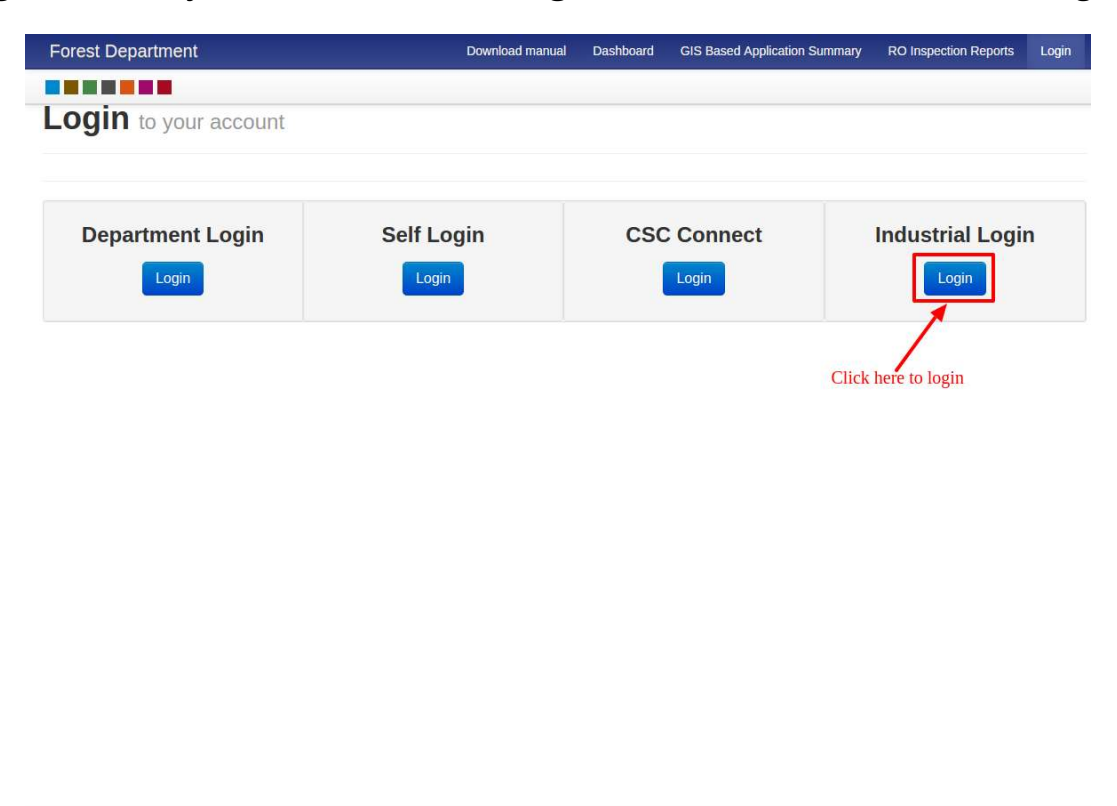

Copyright © 2018 by Haryana Government

**STEP 2:** Click on **"Account"** and then on **"Sign In"** button

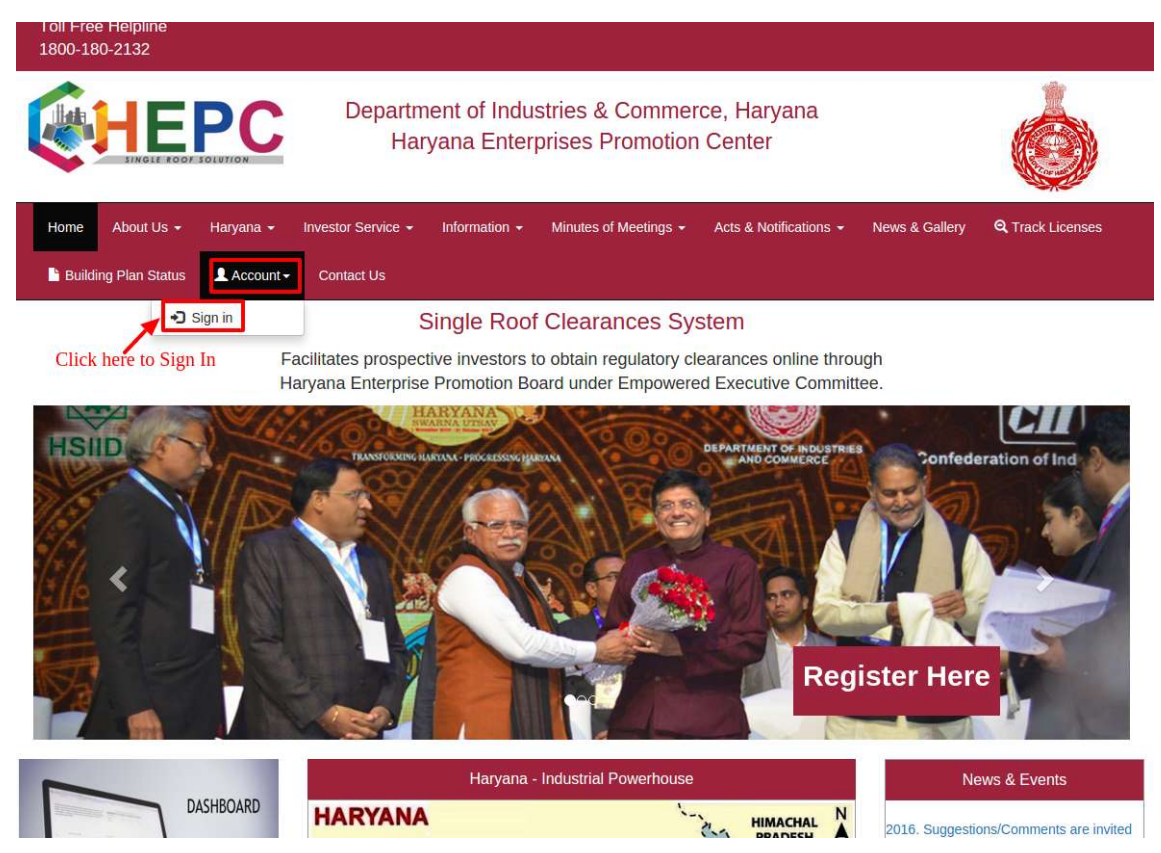

**STEP 3:** Enter **"Username" & "Password"** and then click on **"SignIn"** button to login

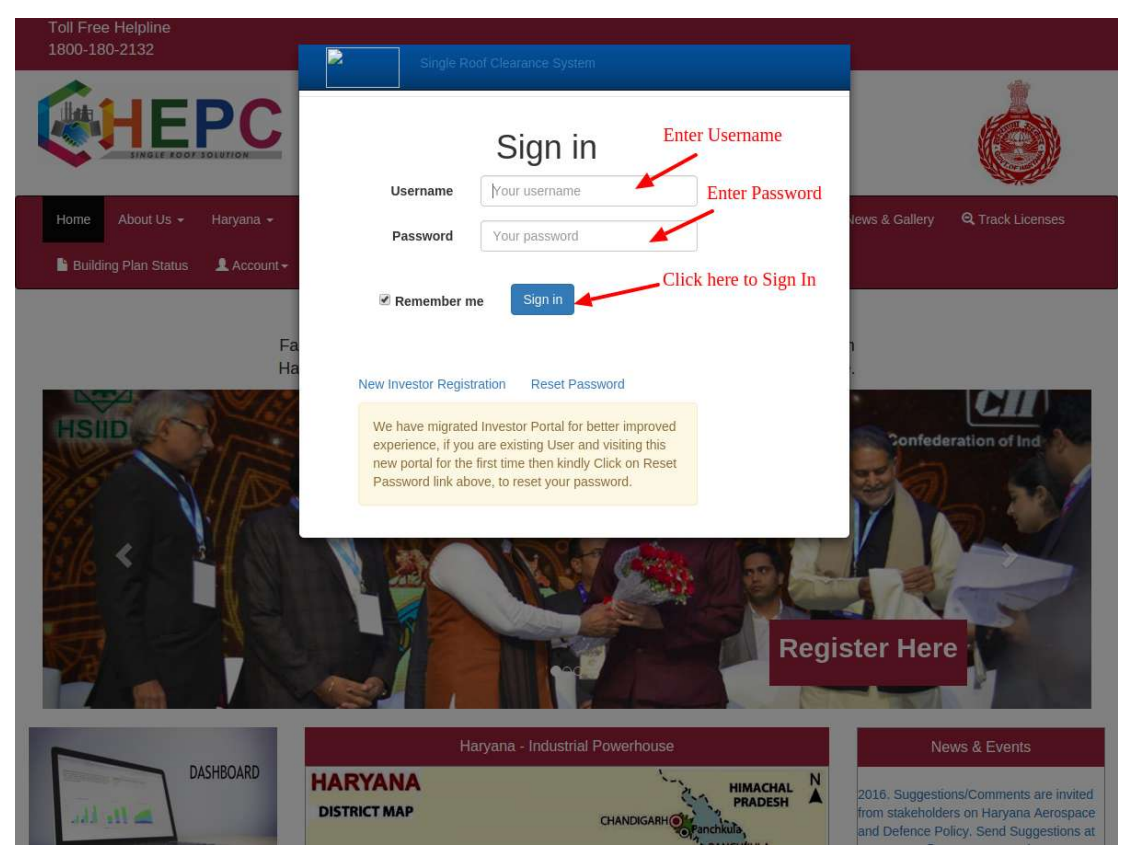

## **STEP 4:** Click on **"Details"** button

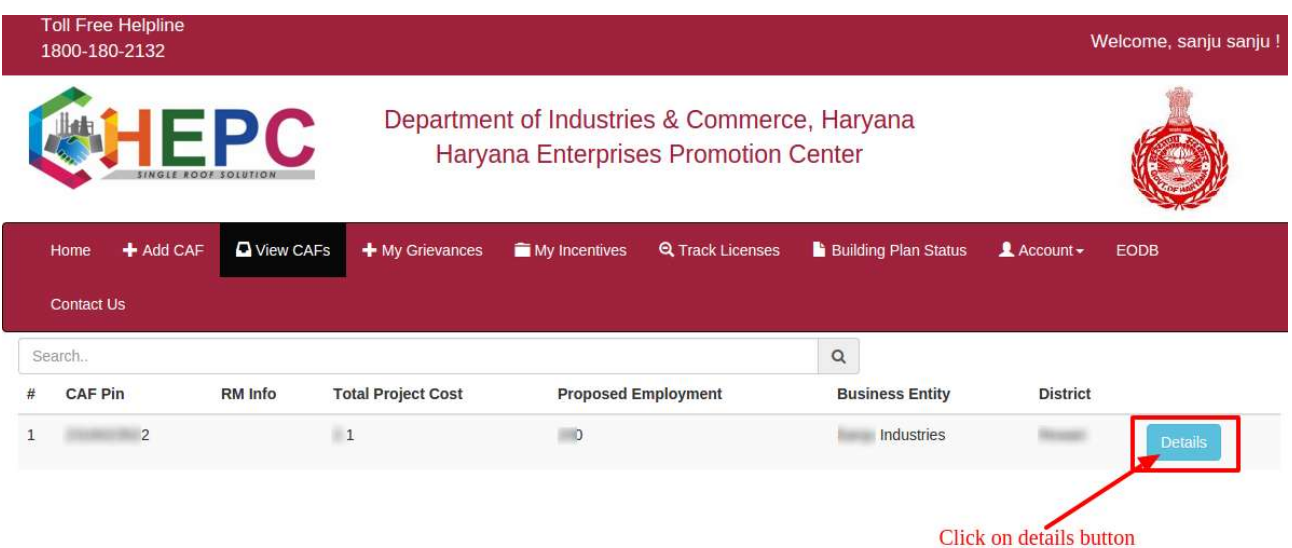

# **STEP 5:** Click on **"Service Clearance"** button

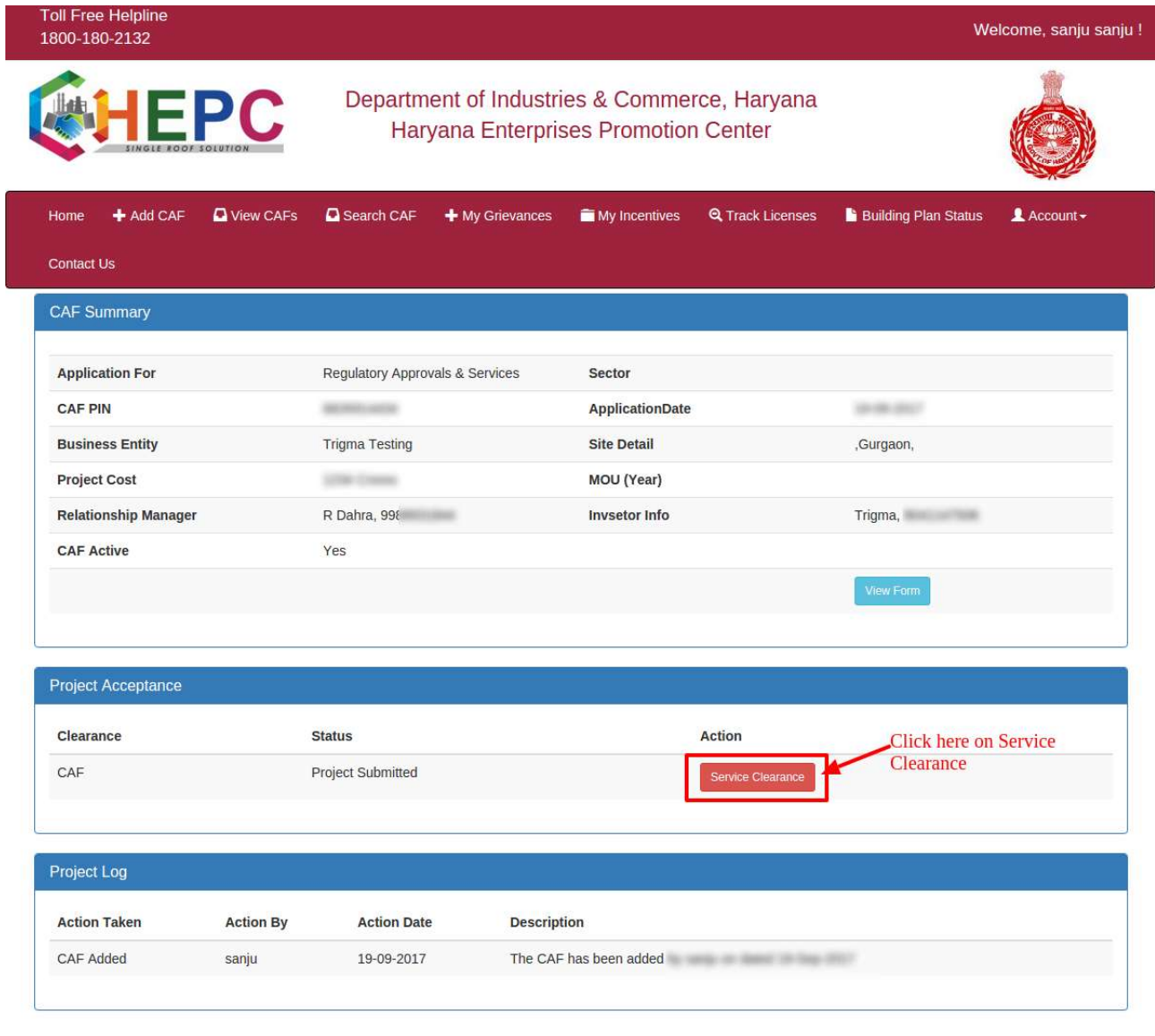

# **STEP 6:** Click on **"Fill Service Form"** button

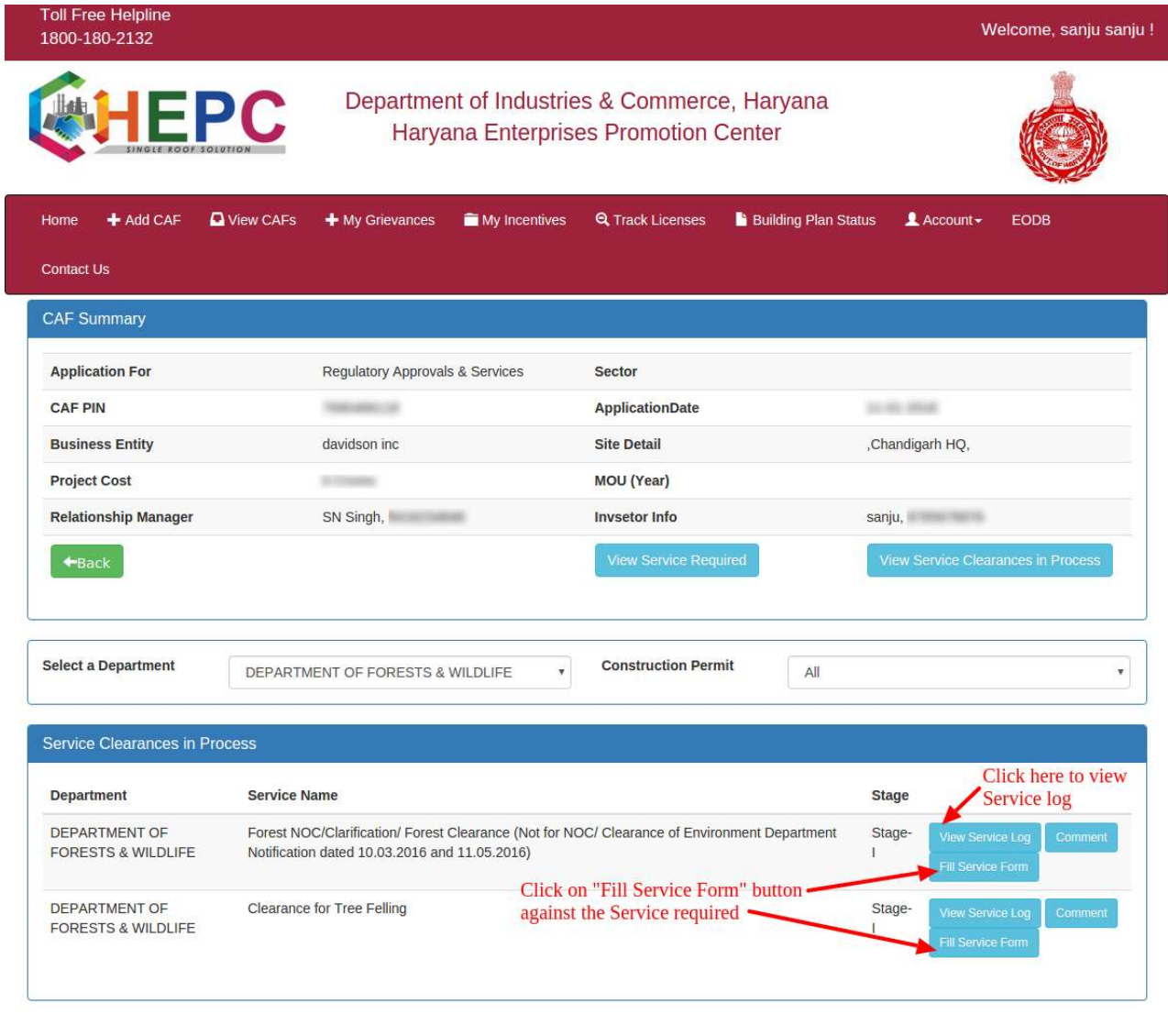

### **STEP 7.1: TREE FELLING**

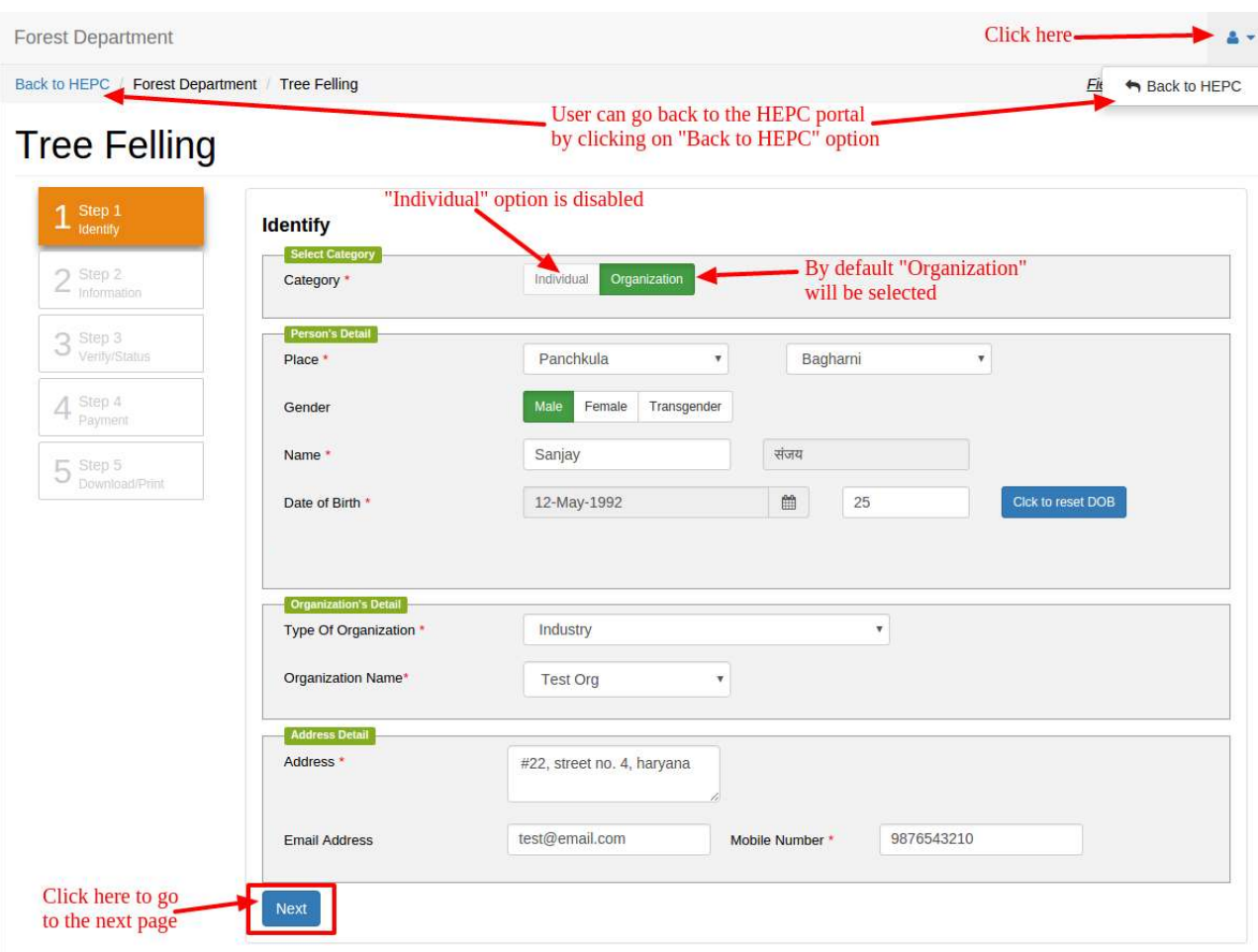

Fill the form as shown and then click on **"Next"** button.

**NOTE: Permission for Felling of Tree is not applicable in Kurukshetra, Kaithal, Hisar, Fatehabad, Jind, Sirsa, Rohtak, Karnal, Sonepat, Panipat, Jhajjar**

#### **Forest Department** a + Fields with \* are mandatory. Back to HEPC / Forest Department / Tree Felling **Tree Felling** Select the type of service  $1<sup>Step 1</sup>$  ldentify **Information** Select Type  $2<sup>Step 2</sup>$  Information Tree Transplant Type \* Tree Felling **Land Detail** 3 Step 3 Acre  $^\mathrm{v}$ **Land Measurement** 111 (Enter Numbers only)  $4$  Step 4<br>Payment  $1111/2222$ Khasra/Plot Number 5 Step 5<br>Download/Print Place\* Panchkula  $\boldsymbol{\mathrm{v}}$ Bagharni  $^\mathrm{v}$ Location\* Bagharni Village village Number of Trees \* 111 (Enter Numbers only) Petrol Pump  $\overline{\mathbf{v}}$ Purpose **Felling Agency** Self  $^\star$ GPS Reading 122 Longitude Latitude 221  $km<sup>3</sup>$ Change Remove Select Area Urban Rural Type Proof Of Ownership Kindly attach valid mentioned Proof Supported Extensions: png, jpg, jpeg, pdf (Only upto 4 Mb) Copy of Tatima/Aks Sajra \* **Upload Documents** Current Jamabandi clearly mentioning type of Land \* **Upload Documents** Consent of all share holders on affidavit in case co-Partners \* **Upload Documents** Copy of Mutation (Only for Agriculture) **Upload Documents** Copy of Purpose/Administrative sanction for which the trees are to be felled **Upload Documents** Click here to go back to the next page Next

#### **STEP 7.2:** Fill the form as shown and then click on **"Next"** button

**STEP 7.3:** SRN number generated and it must be remembered for future references.

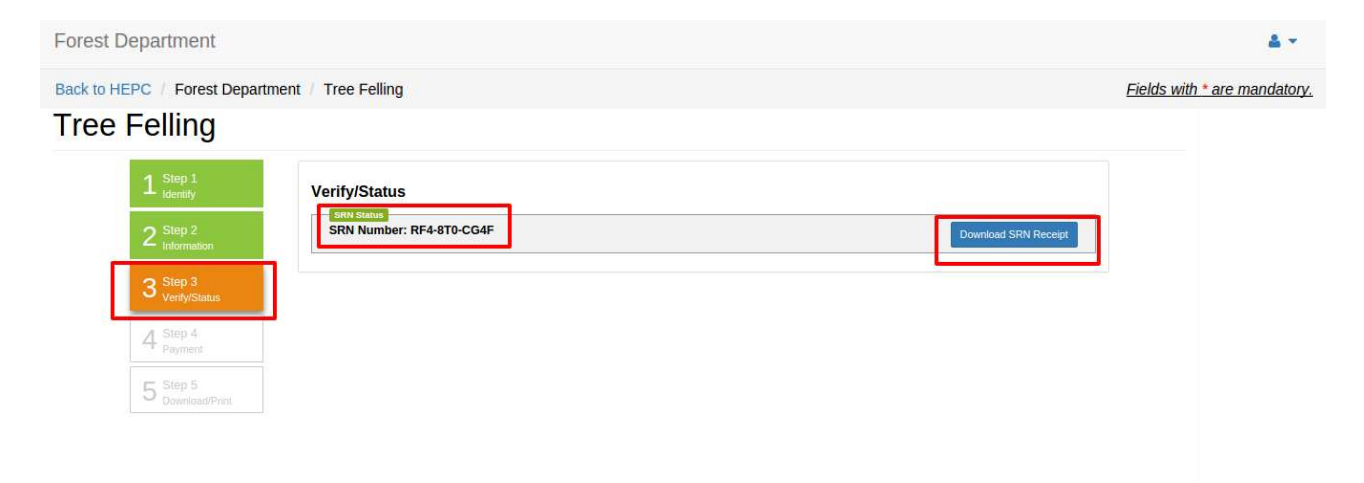

## **STEP 8.1: CLARIFICATION**

#### Fill the form as shown and then click on **"Next"** button

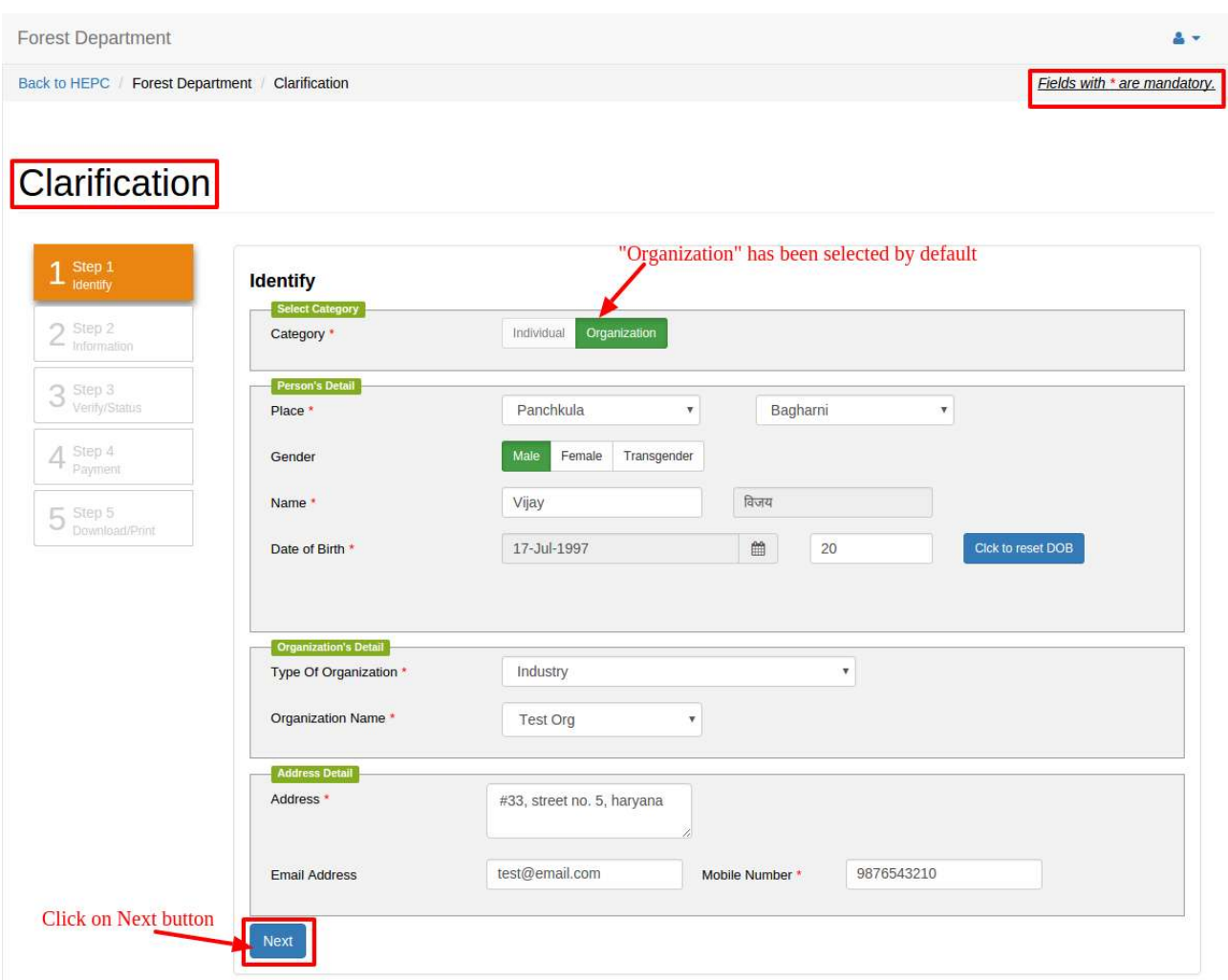

#### **NOTE:**

- If applicant's area fall within block forest then, application will be rejected.
- If application's area is outside the Block Forest boundary but with in the 100 m area then application will be forwarded to the DFO for approval of both Block Forest and Strip Forests
- If applicant's area is beyond the 100 m of the Block Forest then application will be forwarded to the DFO with remarks "Block Forest Approved" and application is submitted for NOC w.r. t to Strip Forest Approval.

## **STEP 8.2:** Fill the form as shown and then click on **"Next"** button

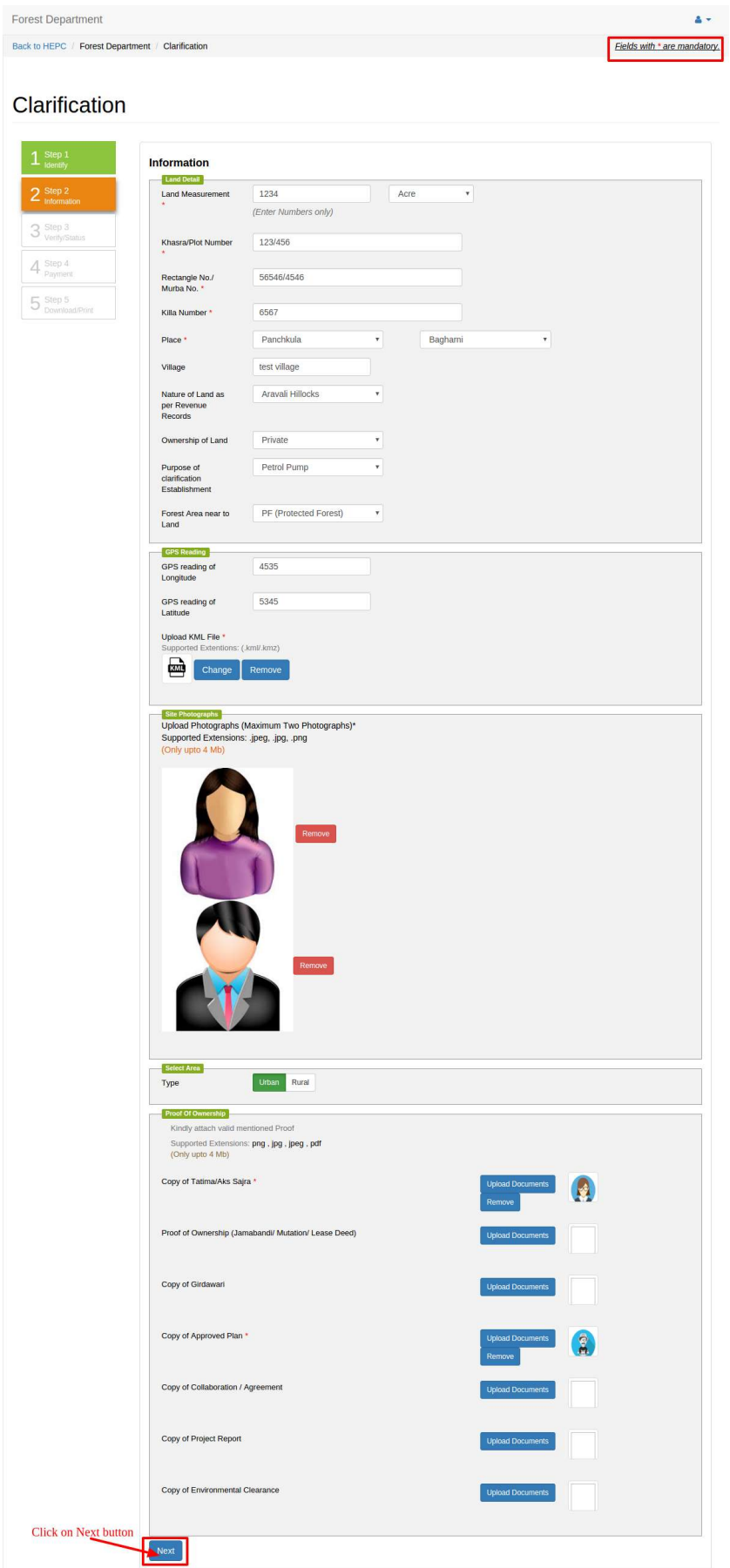

# Note: Uploading KML file

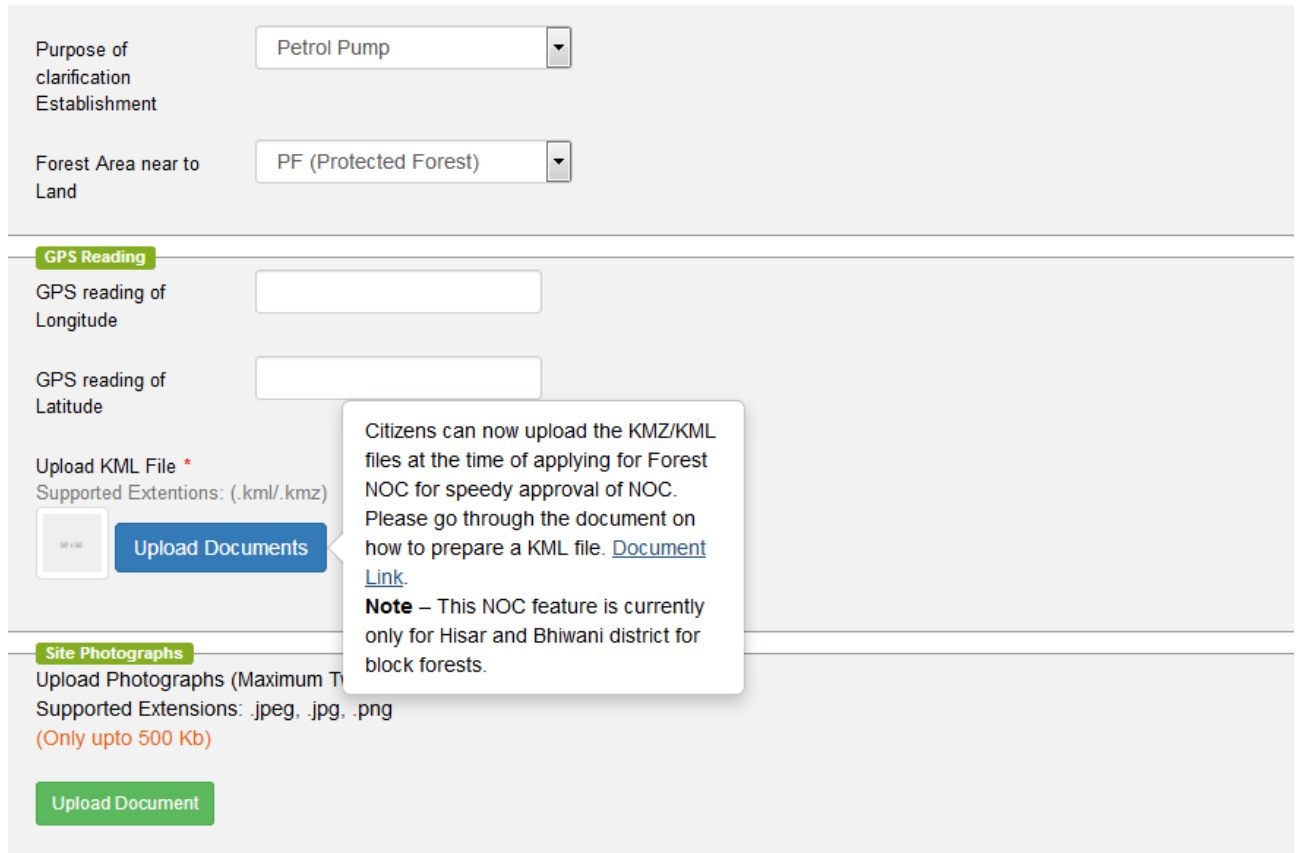

**STEP 8.3:** SRN number generated and it must be remembered for future references.

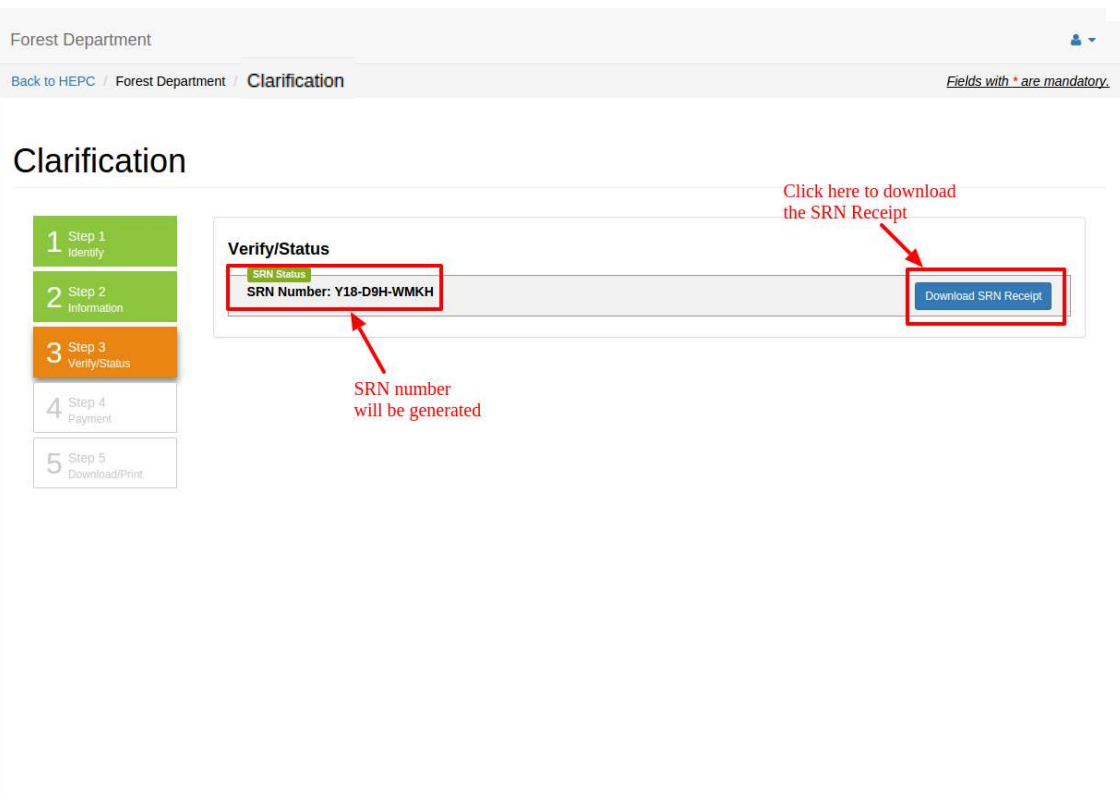

#### **GIS BASED APPLICATION SUMMARY**

User can click on **"GIS Based Application Summary"** present at the top right corner of the page and the following page displaying Summary will appear.

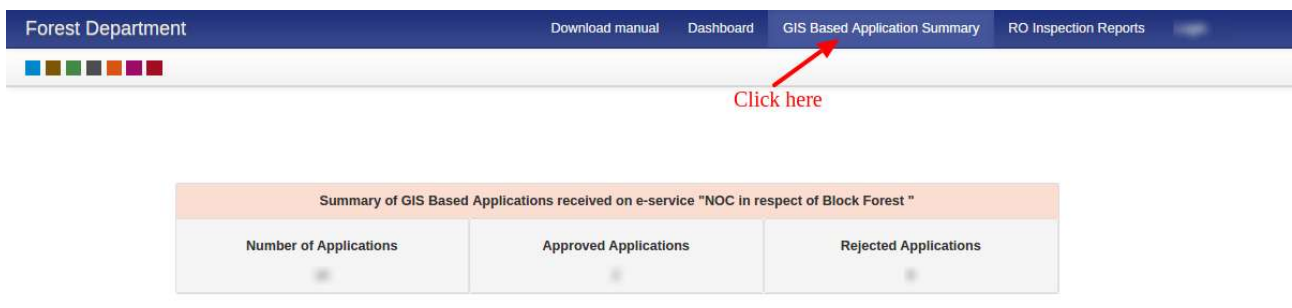

Copyright © 2018 by Haryana Government